Mathecamp 2018 (danach) Schuljahr 2017/18 Universität Augsburg Freizeitaktivität Alexander Mai

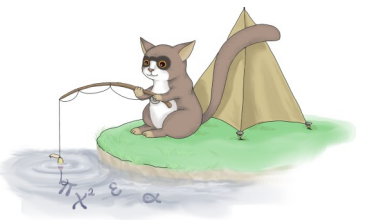

# **Einführung in Bildbearbeitung mit GIMP (2.10), Skriptversion 2.0**

## 0) *Vorbereitung*

- erstmal bei allen sicherstellen: Ebenen, Werkzeuge und Werkzeugeinstellungen da, Thema auf hellgrau mit farbigen Werkzeugen (Bearbeiten  $\rightarrow$  Einstellungen  $\rightarrow$  Thema, ... $\rightarrow$ Symbolthema)

- bei der Ankündigung: konkrete Ziele: mit GIMP umgehen, Malen (wie auf Papier, nur aufm Computer), Verbessern (Farben etc), Effekte, Sachen/Personen in neue Hintergründe einfügen

- zuallererst Beispiele von Bearbeitungen zeigen

1) Ebenen, GIMP-Umfeld Bedienen und einfache Transformationen

- "spielerei.xcf" oder sonstige Datei mit verschiedenen teils transparenten Ebenen auf Hintergrund öffnen und daran im Folgenden ausprobieren lassen (machen lassen = \*)

- **Ebenen** erklären: wie Folien aufeinander

- Ebenen **verschieben**, Ordnung ändern \*

- Ebenen**sichtbarkeit** & -verkettung \*

- **Transformationswerkzeuge** (blaue Werkzeuge und Warp) und wie sie sich nur auf die aktuell gewählte Ebene (später: Auswahl) auswirken \*

- Allgemein zum Umgang: **Strg+Z, +Y**, **Zoom** mit Strg+Mausrad, **Verschieben** mit **Mausradklick** 

2) Malen, Texte, Farben und zu Projektdateien

- **Malwerkzeuge** erklären und bisschen auf spielerei.xcf zeigen und erklären, auf **Werkzeugeinstellungen** eingehen, inkl. **Farbauswahl** und **Weiches Zeichnen**, **Linien malen** mit Shift

- Unterschied erklären von **Bilddatei und Projektdatei**, spielerei.xcf speichern unter... als beides\*

- neues Projekt öffnen, **eigenes Bild kreieren** mit neuer Ebene (auf Transparenz, Weiß und **Alphakanal** eingehen) für jedes neue Objekt, ungefähr 5-10 verschiedene Ebenen anpeilen \*

- "Einfügen als... neue Ebene" ausprobieren, jemanden aus spielerei.xcf ins eigene Bild einfügen, Unterschied zu normalem Einfügen erklären \*

- Vorteil durch Auftrennung in verschiedene Ebenne verdeutlichen durch Möglichkeit, einzelne Ebenen/Bildobjekte getrennt voneinander zu verschieben und zu manipulieren \*

- Menüleiste: Farben anreißen und mit **Helligkeit, Kontrast, Farbton und Sättigung** rumspielen \*

- **Textwerkzeug** durchgehen \*

--------------- ungefähr bis hier in der ersten Stunde ---------------

3) Auswahlen und Greenscreens

- **pinke Hand zu weißer Hand mit transparentem Hintergrund machen**: **Farbeimer** mit passendem **Schwellwert** und weißer Farbe, danach **Zauberstab** mit passendem Schwellwert und Standardmodus (Zusammensetzen) für Hintergrund, beim Löschen muss Alphakanal hinzugefügt sein \*

- Allgemeines zu Auswahl und Auswahl entfernen, manipulieren (vergrößern!), darin malen, **Kopieren**, **Löschen**, **Effekte**

- **Auswahlwerkzeuge** durchgehen: Rechteck, Ellipse, Freihand, Zauberstab (v.a. den Schwellwert), "Ampel", Magnetische Schere \*

- **Modus** in den Werkzeugeinstellungen der Auswahltools ansprechen, auch beim Verschiebewerkzeug \*

- Leute aus **Greenscreens** raus mit Zauberstab, Modus "Farbton (HSV)"

4) Freistellen mit Ebenenmaske, Sprühpistole und neu Einfärben

- Sprühpistoleeinstellung **Fluss** und Vorteil zu Pinsel und Stift, **Pinselköpfe** \*

- **Ebenenmaske (Weiß)**, schwarz auftragen für Transparenz, damit den Papagei freistellen, als Hintergrund dahinter gleiche Ebene in Schwarzweiß, damit der freigestellte, bunte Papagei auf dem schwarzweißen Hintergrund bleibt

- wäre auch möglich: Radiergummi oder Auswahl -> Löschen, aber eher harte Kanten \*

- **Neu Einfärben**: Ebene (oder nur den Bereich) schwarweiß, dann neue transparente Ebene drüber mit **Modus Überlagern** und drauf rummalen

### **Nicht mehr gemacht / Verbleibsel aus dem alten Skript:**

- **Linien malen mit Pfaden**: Pfade erstellen und nachfahren

- Auswahl aus Pfad und aus Text
- Kopf/Gesicht von jemandem auf Superhelden oder Tiere setzen
- Transparenz aus **Ebenenmaske**: mit Pinsel und Sprühpistole, Kilian bunt mit grauem Hintergrund
- (Kopf mit Ebenenmaske), dann noch Effekte  $\rightarrow$  Licht und Schatten  $\rightarrow$  Supernova
	- Textumrandungen mit Auswahl → Vergrößern
	- Arbeiten mit Shortcuts

- **Sticker** machen: SW machen, Filter→Weichzeichnen (Gaußscher), Farben→Schwellwert

- **Zeichnungsstil**: Duplizieren, obere: Modus: Division, Gauß Weichzeichnen, bei Bedarf noch mit Kurven bearbeiten

- zusammen durch **Filter** stöbern

#### **Aus der Schön-War's-Mail 2018:**

**Runterladen** könnt ihr euch GIMP unter https://www.gimp.org/downloads/ Dort findet ihr auch schnelle und einfache **Tutorials**: https://www.gimp.org/tutorials/

#### **Und nicht vergessen**:

- Strg+Z zum rückgängig machen

- Neue Bildelemente als neue Ebenen einfügen

- Wenn Radierer und Löschen Weiß statt Transparenz erzeugen, Rechtsklick auf die Ebene im Ebenenreiter und "Alphakanal hinzufügen" anklicken

#### **Wenn etwas nicht klappt**:

- Ist die richtige Ebene ausgewählt?
- Schwebt irgendwo eine Auswahl rum (Rechtsklick -> Auswahl -> Nichts, oder Strg+Shift+A)?
- Sind die Werkzeugeinstellungen ausversehen crazy verstellt worden?

- Wird gerade die Ebenenmaske bearbeitet, statt die Ebene selbst (nur möglich, wenn manuell eine Ebenenmaske hinzugefügt wurde)?